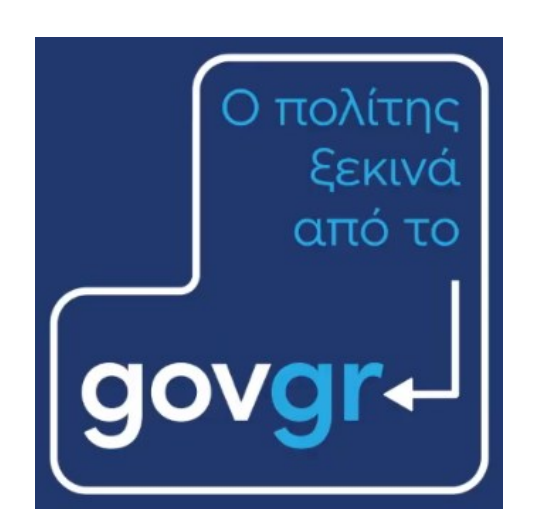

# **Διαχείριση χρηστών της Θυρίδας gov.gr**

Απρίλιος 2022 Έκδοση 1.0

Υπηρεσία Συντονισμού Ενιαίας Ψηφιακής Πύλης Γενική Γραμματεία Ψηφιακής Διακυβέρνησης & Απλούστευσης Διαδικασιών Υπουργείο Ψηφιακής Διακυβέρνησης Υλοποίηση από την ΕΔΥΤΕ με χρήση ανοιχτού λογισμικού

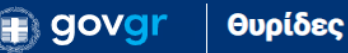

Στη θυρίδα Φορέα υπάρχουν δύο ρόλοι, αυτός του "Διαχειριστή" και αυτός του "Χειριστή".

- Οι χειριστές μπορούν να αναλάβουν και να διεκπεραιώσουν μια αίτηση πολίτη. Επιπλέον μπορούν να δουν το ιστορικό όλων των αιτημάτων στη θυρίδα.
- Οι χειριστές επίσης μπορούν να εκδώσουν ένα πιστοποιητικό.
- Οι διαχειριστές επιπλέον μπορούν και να εγγράψουν και να διαγράψουν χειριστές. Μπορούν επίσης να αναθέσουν την διαχείριση μια υπόθεσης σε συγκεκριμένο χειριστή.
- Κάθε θυρίδα μπορεί να έχει μέχρι 2 Διαχειριστές
- Οι Διαχειριστές θα πρέπει να ορίζονται και χειριστές για να έχουν την πλήρη λειτουργικότητα της θυρίδας

### Δικαιώματα χρήσης και διαχείρισης

Στο Φορέα σας έχει οριστεί ένας αρχικός διαχειριστής, ο οποίος με την σειρά του ορίζει και άλλους διαχειριστές της θυρίδας.

Η διαδικασία αλλαγής διαχειριστή πραγματοποιείται ως εξής: O ορισμένος διαχειριστής αποδίδει ρόλο διαχειριστή σε αυτόν που πρόκειται να τον αντικαταστήσει. Στη συνέχεια ο δεύτερος διαγράφει τον ρόλο διαχειριστή από τον πρώτο.

#### Διαδικασία ορισμού/διαγραφής χειριστή

Ο ορισμός Χειριστή από τον Διαχειριστή γίνεται ως εξής:

- Από το αριστερό μενού στην ενότητα "Διαχείριση" 1 (Εικόνα 1) επιλέξτε "Χρήστες"
- Εμφανίζεται λίστα με τους ήδη ορισμένους Διαχειριστές και Χειριστές (Εικόνα 1)
- Πατήστε "Εισαγωγή Χρήστη" και στο εμφανιζόμενο παράθυρο συμπληρώστε τα στοιχεία του υπάλληλου που θέλετε να ορίσετε ως Χειριστή (Εικόνα 2).

<sup>1</sup> Το μενού αυτό είναι ορατό μόνο στους "Διαχειριστές"

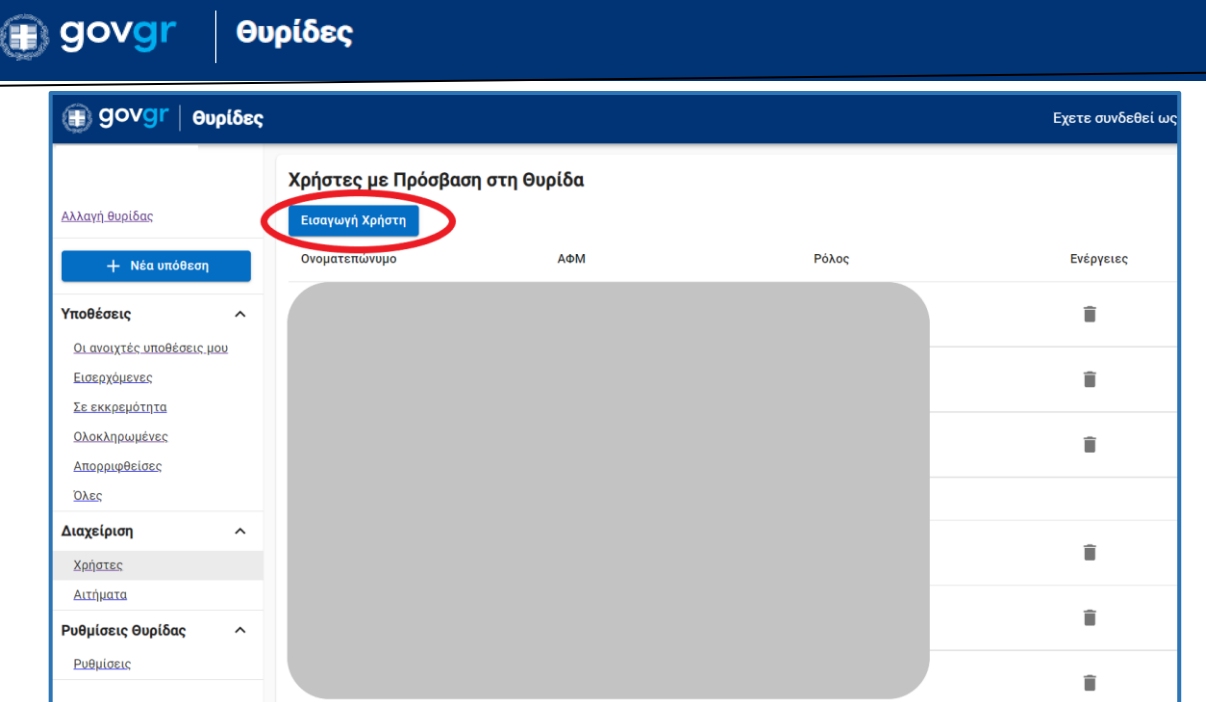

*Εικόνα 1 : Διαχείριση χρηστών*

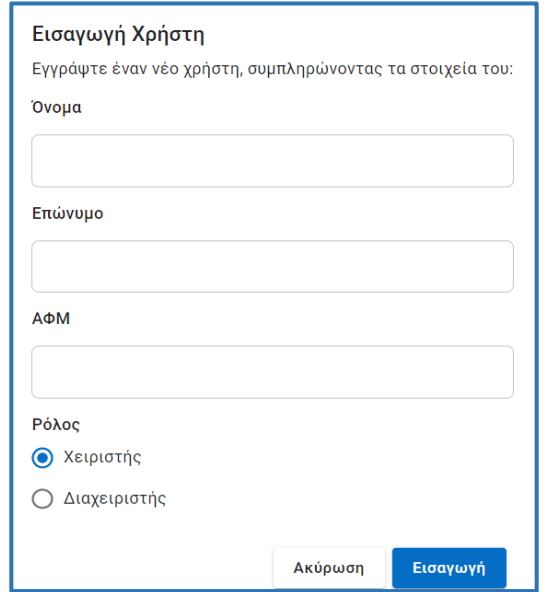

*Εικόνα 2 : Ορισμός νέου χρήστη – διαχειριστή*

Συμπληρώνοντας τα στοιχεία του και επιλέγοντας "Εισαγωγή" η εφαρμογή σας εμφανίζει σχετικό ενημερωτικό μήνυμα (Εικόνα 3).

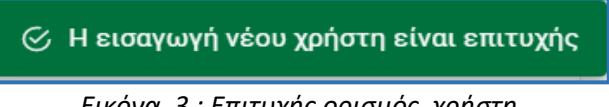

*Εικόνα 3 : Επιτυχής ορισμός χρήστη* 

## (<sub>∎)</sub> govgr

## Θυρίδες

- Για να διαγράψετε ένα Χειριστή, εντοπίστε τον στην λίστα και στη στήλη "Ενέργειες" (Εικόνα 1) επιλέξτε το εικονίδιο διαγραφής.
- Η εφαρμογή θα σας ζητήσει επιβεβαίωση σε αναδυόμενο παράθυρο (Εικόνα 4).
- Επιλέγοντας "Διαγραφή" η εφαρμογή σας εμφανίζει σχετικό ενημερωτικό μήνυμα (Εικόνα 5)

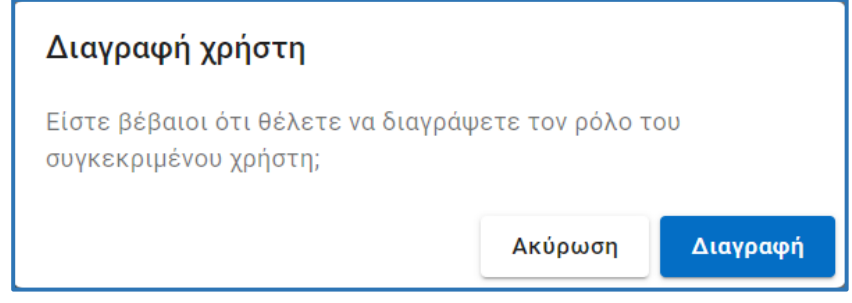

*Εικόνα 4 : Επιβεβαίωση διαγραφής χρήστη* 

⊘ Η διαγραφή του ρόλου του χρήστη ολοκληρώθηκε επιτυχώς

*Εικόνα 5 : Επιτυχής διαγραφή χρήστη* 

*Ο ορισμός και η διαγραφή χειριστών αποτελεί ευθύνη του ορισμένου διαχειριστή.*